#### **Management delle informazioni e gestione della conoscenza AA 2021-22**

#### **Orange Data Miner**

Roberto Boselli roberto.boselli@unimib.it

## Data Mining Tools

 $\blacktriangleright$ 

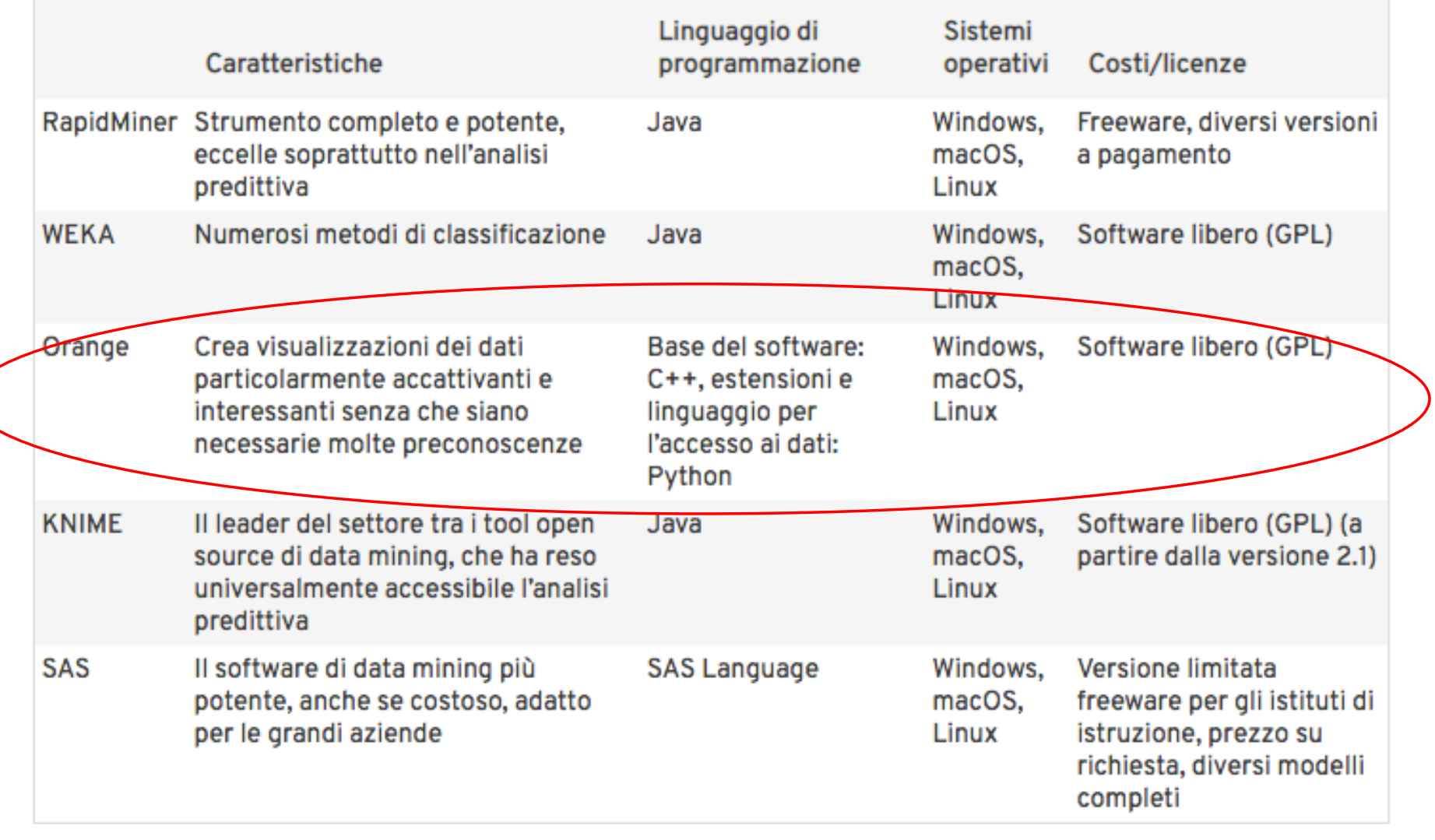

## Download

- ▶ Orange 3.30
- } https://orange.biolab.si/download/

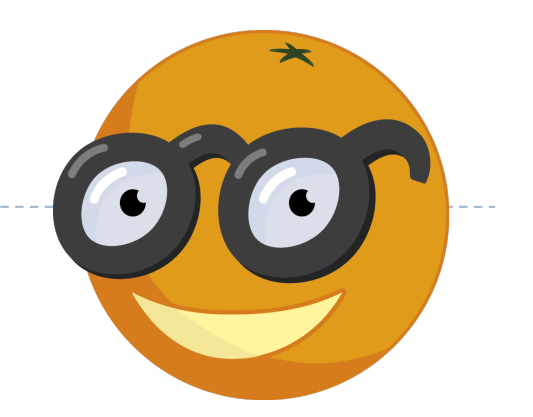

- } Orange è un software di programmazione visiva basato su componenti per la visualizzazione dei dati, l'apprendimento automatico, il data mining e l'analisi dei dati
- ▶ Tra gli add-on disponibili si utilizzeranno: Text e Image Analytics

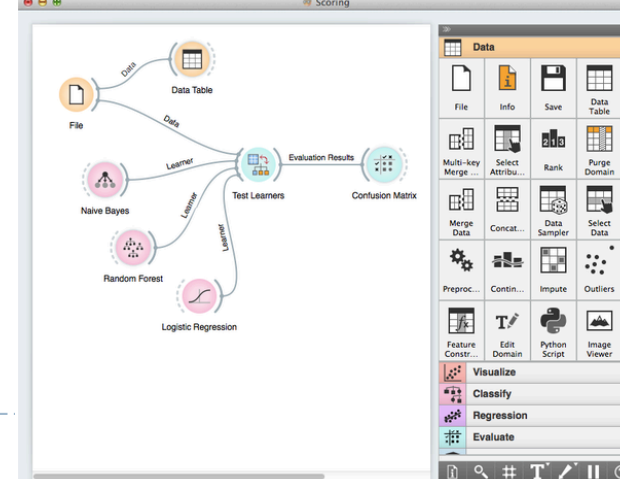

#### Start

- } All'inizio, Orange apre una schermata di benvenuto. Da qui è possibile creare nuovi flussi di lavoro di data mining o aprire quelli già creati
- } Se si esegue Orange per la prima volta, cliccare su New

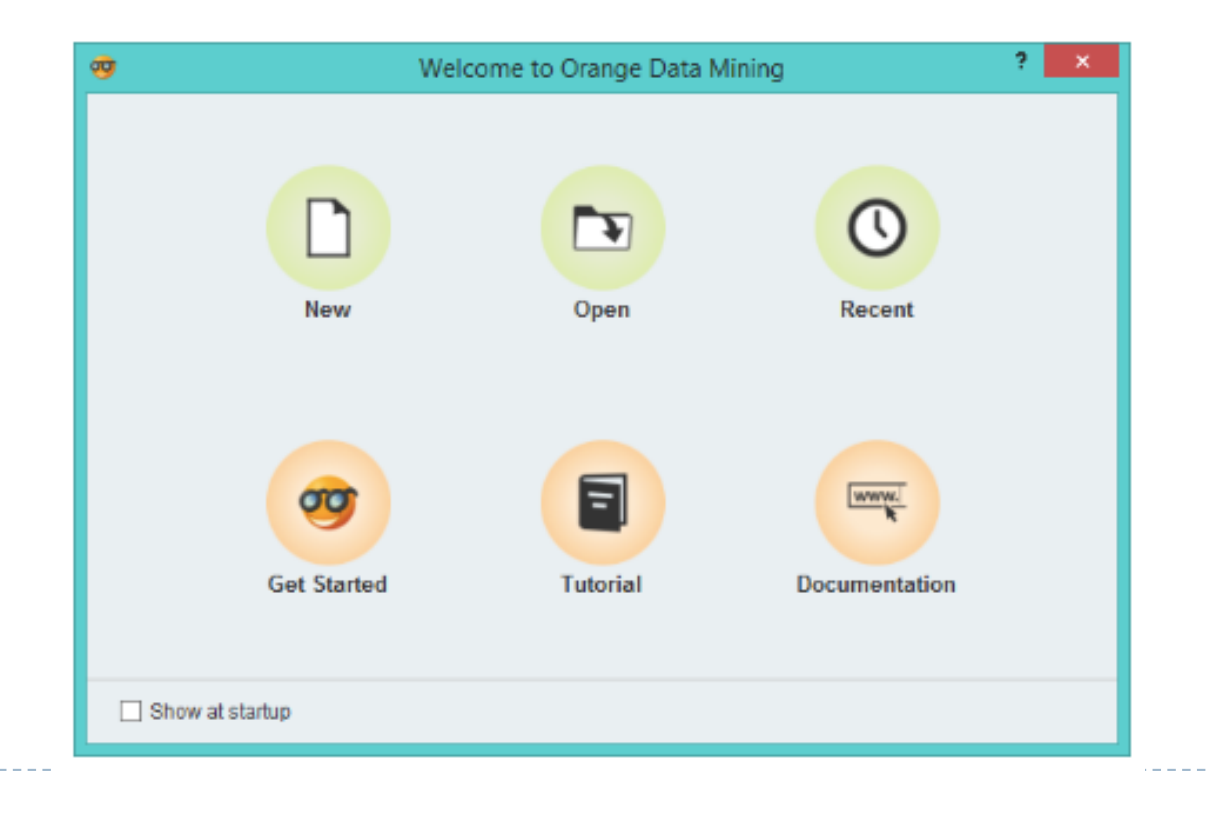

## Widgets

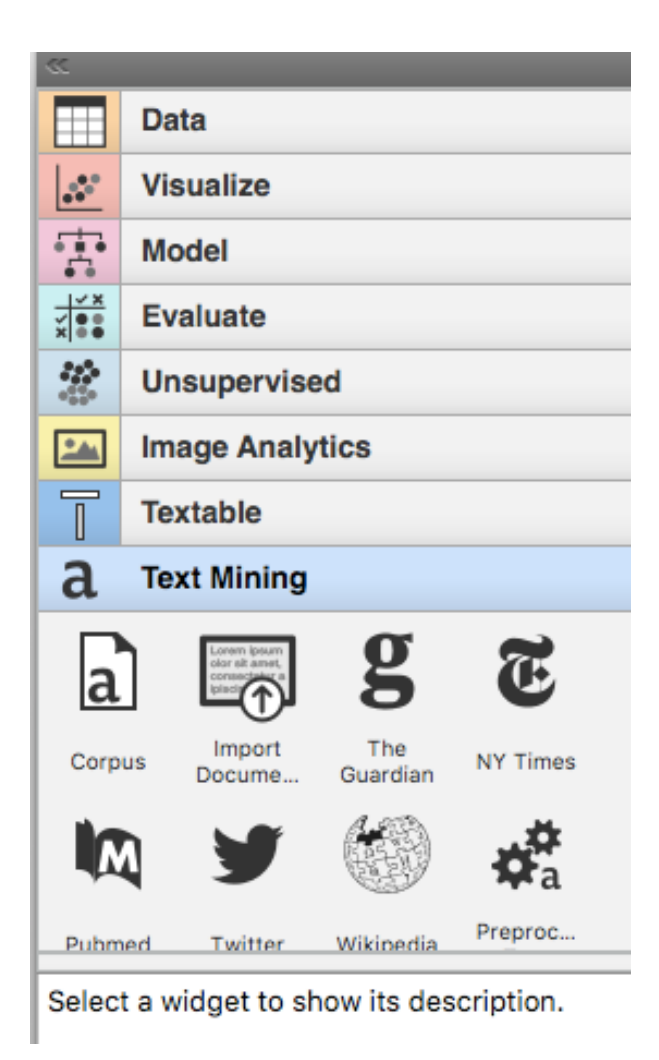

- ▶ I flussi di lavoro di data mining sono costituiti da componenti computazionali chiamati **widget**
- } I widget eseguono operazioni e scambiano informazioni
- ▶ Si collegano tra loro attraverso connessioni
- } Appena un widget è posto nell'area di lavoro esegue subito il suo compito

#### Add-ons

- ▶ Dobbiamo installare alcuni componenti aggiuntivi, fare clic su Options/Add-ons, selezionare i componenti aggiuntivi e cliccare OK
- } Riavviare Orange perché gli add-on appaiano nel menu a sinistra
- ▶ Suggeriamo gli add-ons:
	- } Text
	- ▶ Image Analytics
- … (se volete potete sceglierne altri)

#### Per usare dati strutturati (quantitativi): File

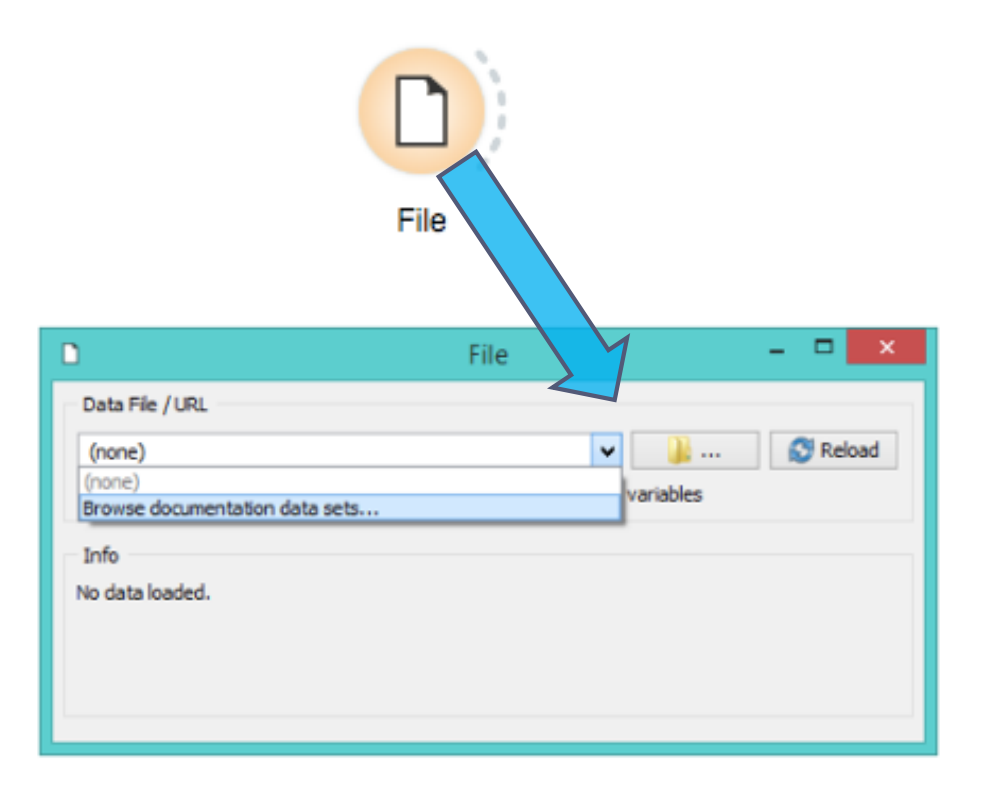

- } Qualsiasi operazione di data mining inizia con i dati
- } Selezionare il widget **File**
- ▶ Doppio click per aprirlo
- ▶ Selezionare "Browse documentation data sets..." e dall'elenco dei file di dati preinstallati scegliere *iris.tab*
- } Il widget File ora leggerà il famoso set di dati su 150 fiori Iris

#### Read the data

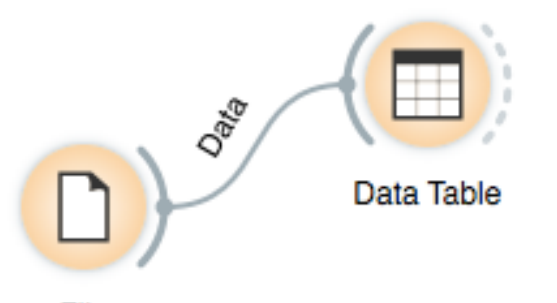

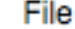

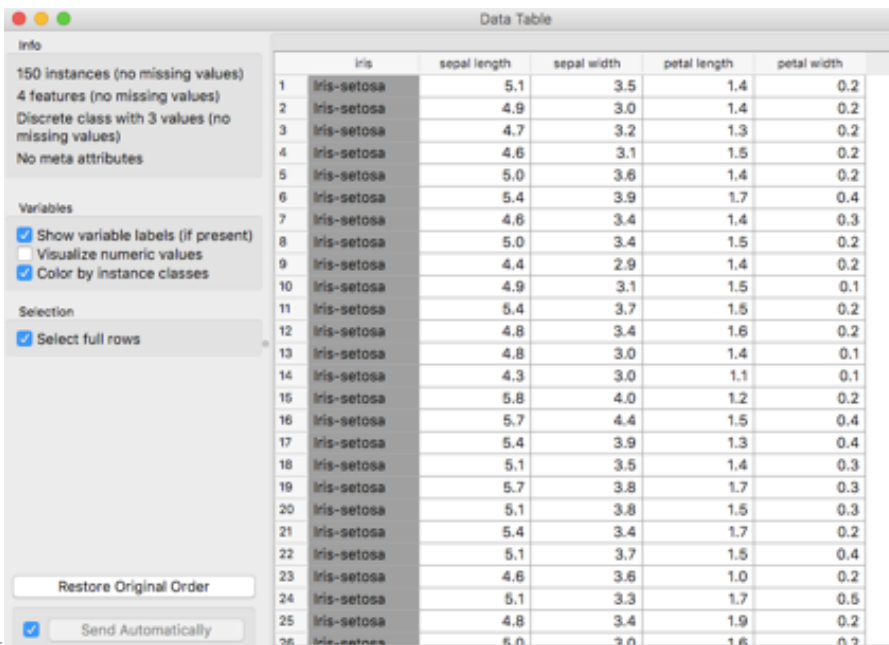

- ▶ Vogliamo che il widget File legga i dati e li invii alla **Data Table** per l'ispezione
- Dobbiamo collegare questi due widget per stabilire una comunicazione tra di loro
- } Fare clic sulla linea tratteggiata del widget File e trascinare la linea verso Data Table
- ▶ Doppio clic su Data Table per aprirlo
- Questo mostra i dati che abbiamo appena caricato

#### Visualize the data

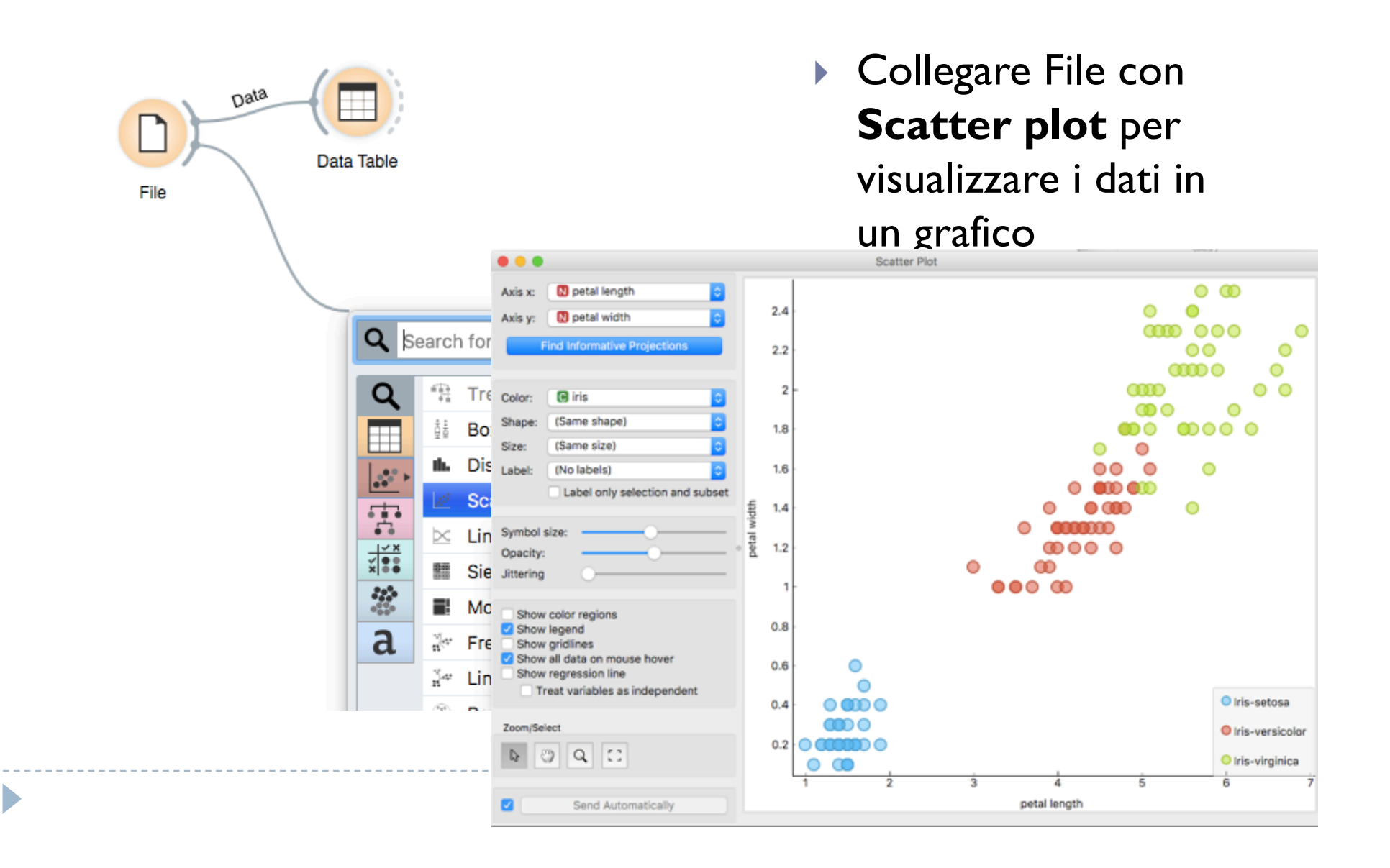

#### Visualize the data

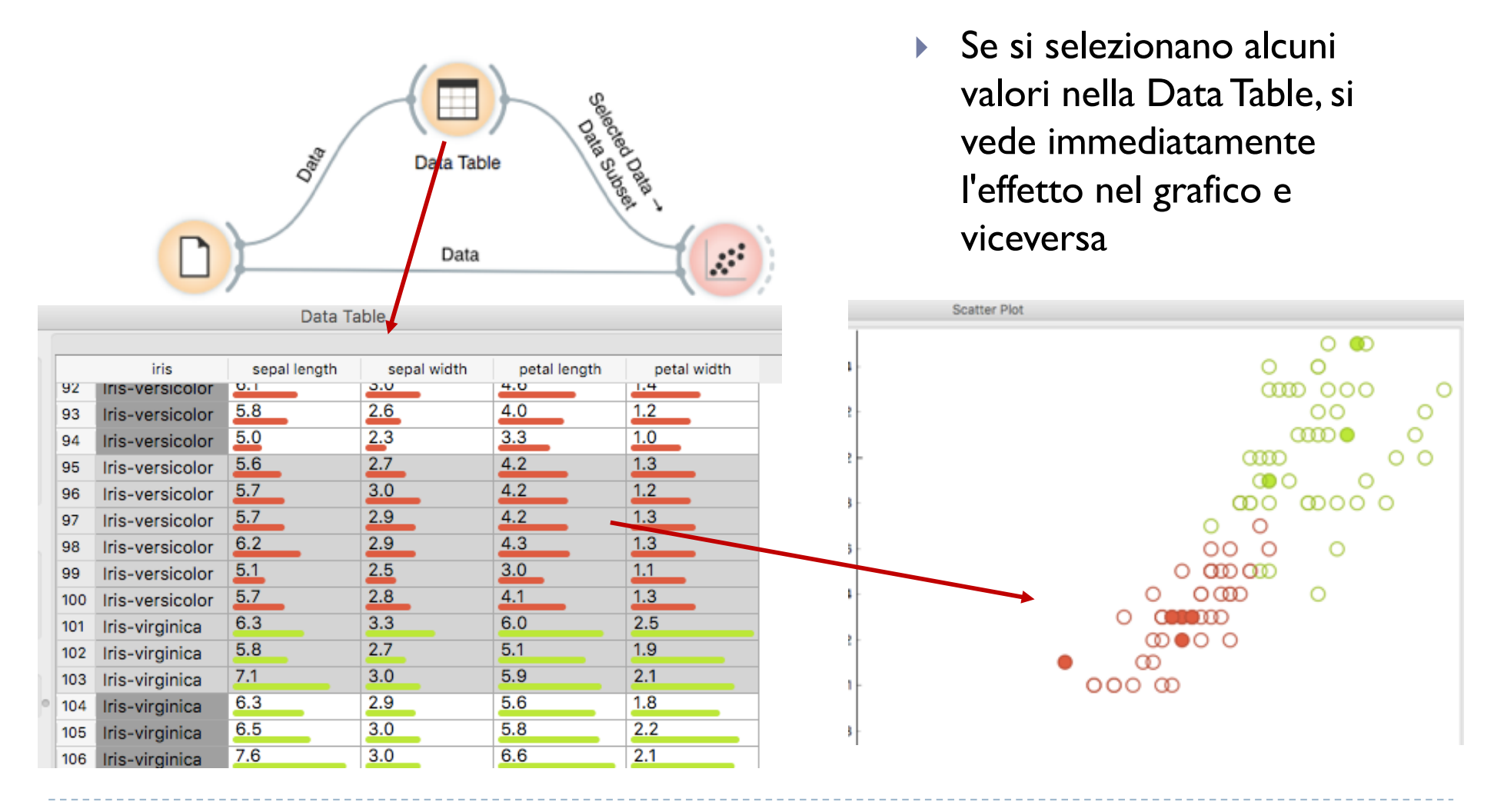

#### Load your data

- } Orange lavora con un proprio formato di dati, ma può anche gestire Excel nativi, file di dati delimitati da virgole (csv) o da tabulazioni (tab) o documenti di Fogli Google (via URL)
- } Il set di dati di input è generalmente una tabella, con istanze di dati in riga e attributi di dati in colonna
- ▶ Esempio:

satisfaction esempio dati noheader

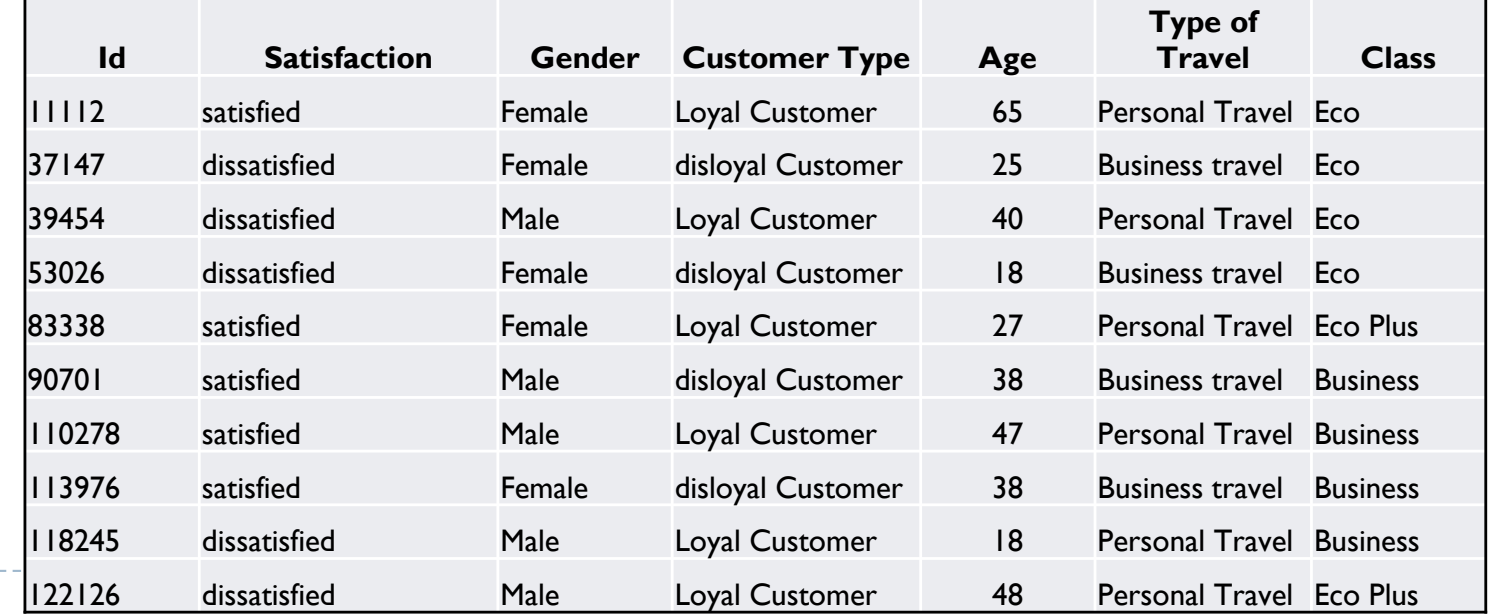

## Load your data (2)

File

----------------

- } Per caricare i dati, aprire il widget File
- } Cliccare sull'icona del file browser e selezionare il file sul vostro disco
- ▶ Orange riconosce i tipi di attributo anche se non sono definiti nel set di dati

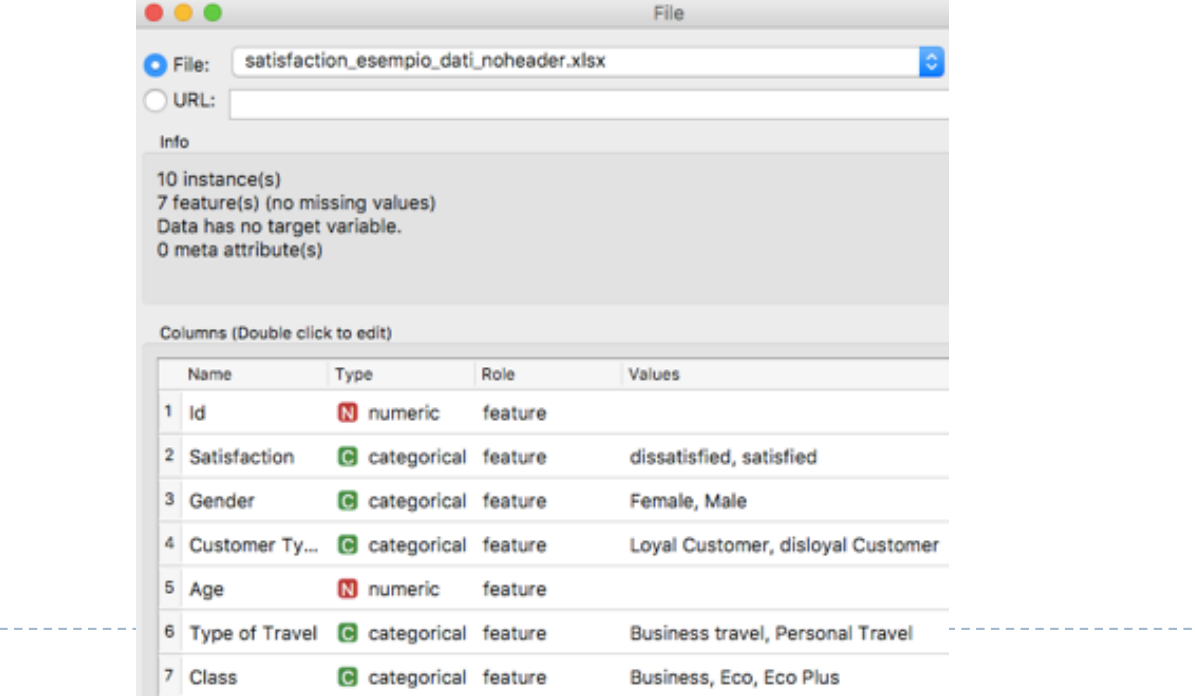

----------------

## Load your data (3)

} Gli attributi possono essere di diverso tipo (**continuous, discrete, time, strings**) e avere diversi ruoli (features, meta attributes, class)

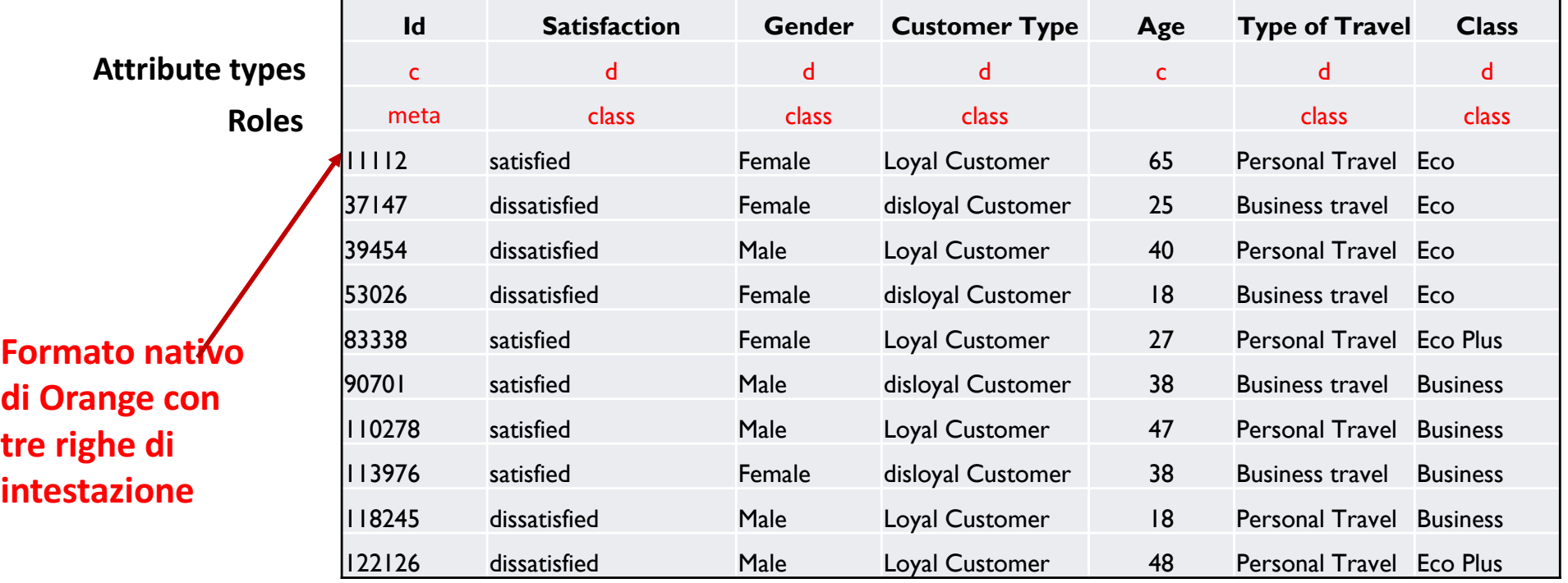

satisfaction\_esempio\_dati\_header

**N.B.**: Attribute types (continuous, discrete o categorical, time, string) Roles: (class, meta, ignore the attribute, instance weights)

### Load your data (4)

- ▶ Se hai definito tipi e ruoli, Orange li riconosce e li evidenzia
- } Tipi e ruoli di attributi possono essere forniti nell'intestazione della Data Table
- } Possono anche essere successivamente modificati nel widget File, mentre anche il ruolo dei dati può essere modificato con il widget **Select Columns**

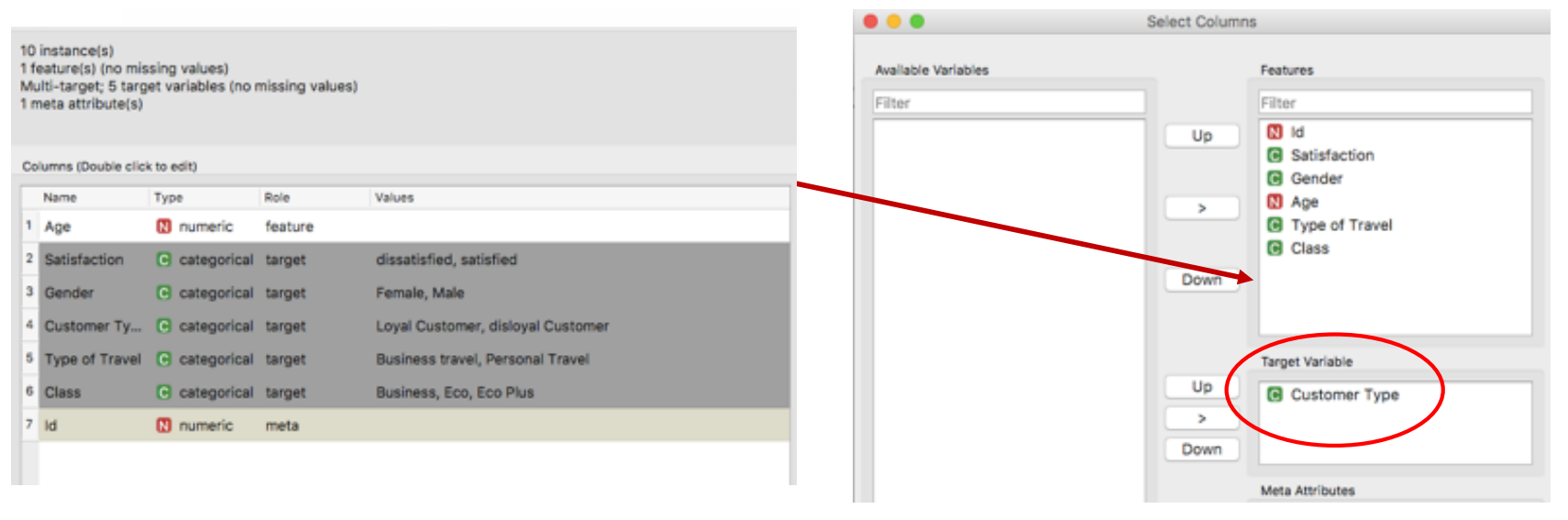

#### Text Mining with Orange

#### } 1°widget: Corpus

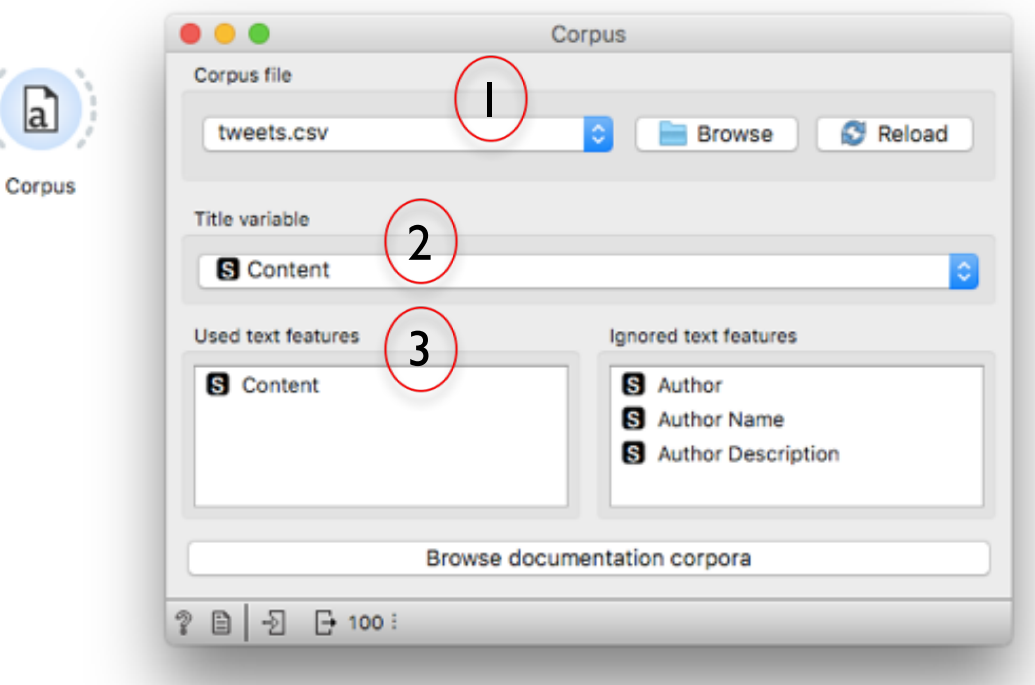

1 Caricare il file con i testi

D

- 2 Selezionare il nome della colonna che contiene i testi
- 3 Identificare la variabile testuale su cui applicare le analisi

## Text processing (1)

- } Cliccare sul widget **Corpus** e aprirlo, per esempio caricare il file Grimm-tales-selected
- } Collegare Corpus a **Corpus Viewer** per visualizzare i testi,

per esempio cercare alcune espressioni regolari o parole chiave

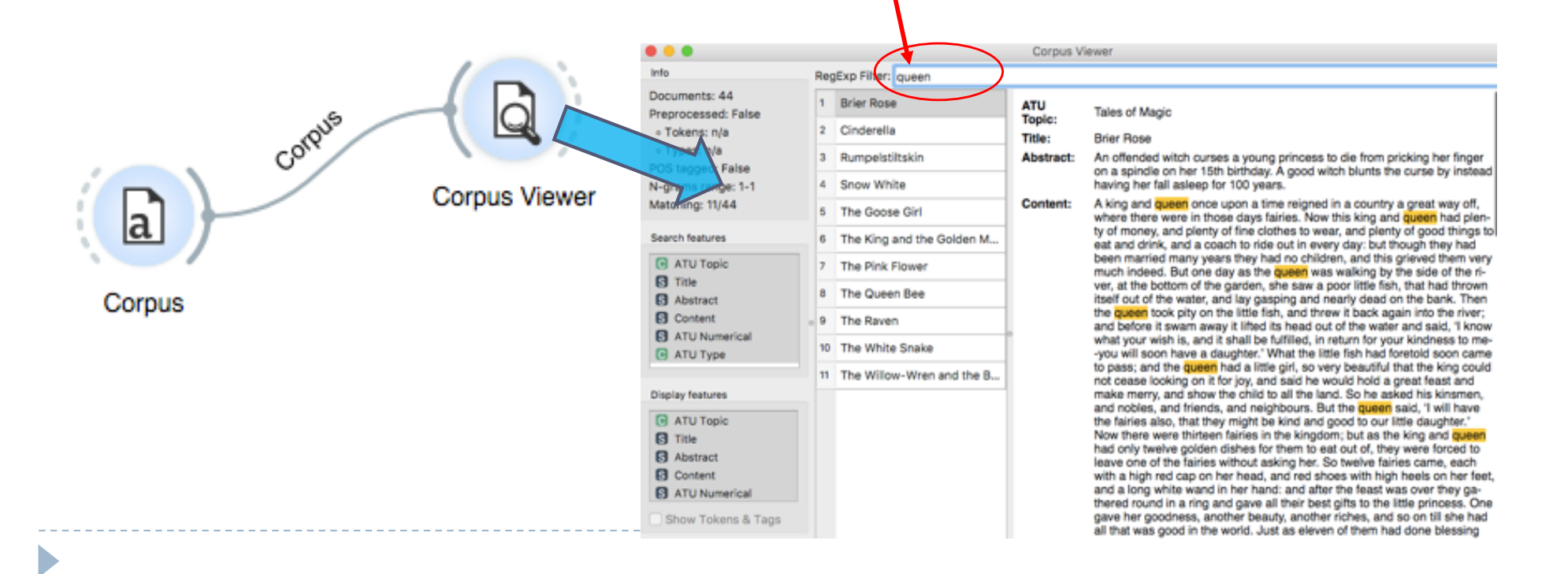

## Text processing (2)

- ▶ Un altro widget per visualizzare il testo è Word Cloud che mostra le frequenze delle parole in forma di nuvola,
- } …ma quali sono le parole più frequenti?

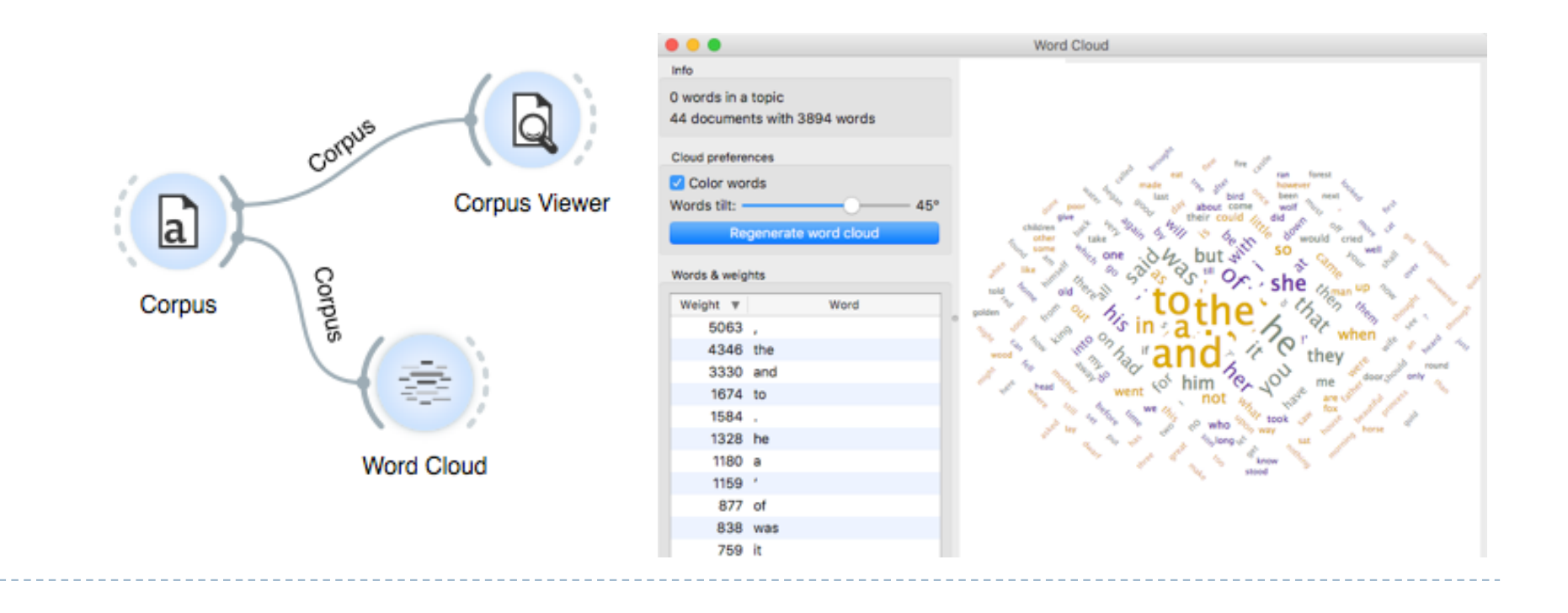

### Text pre-processing

#### } Widget: Preprocess Text

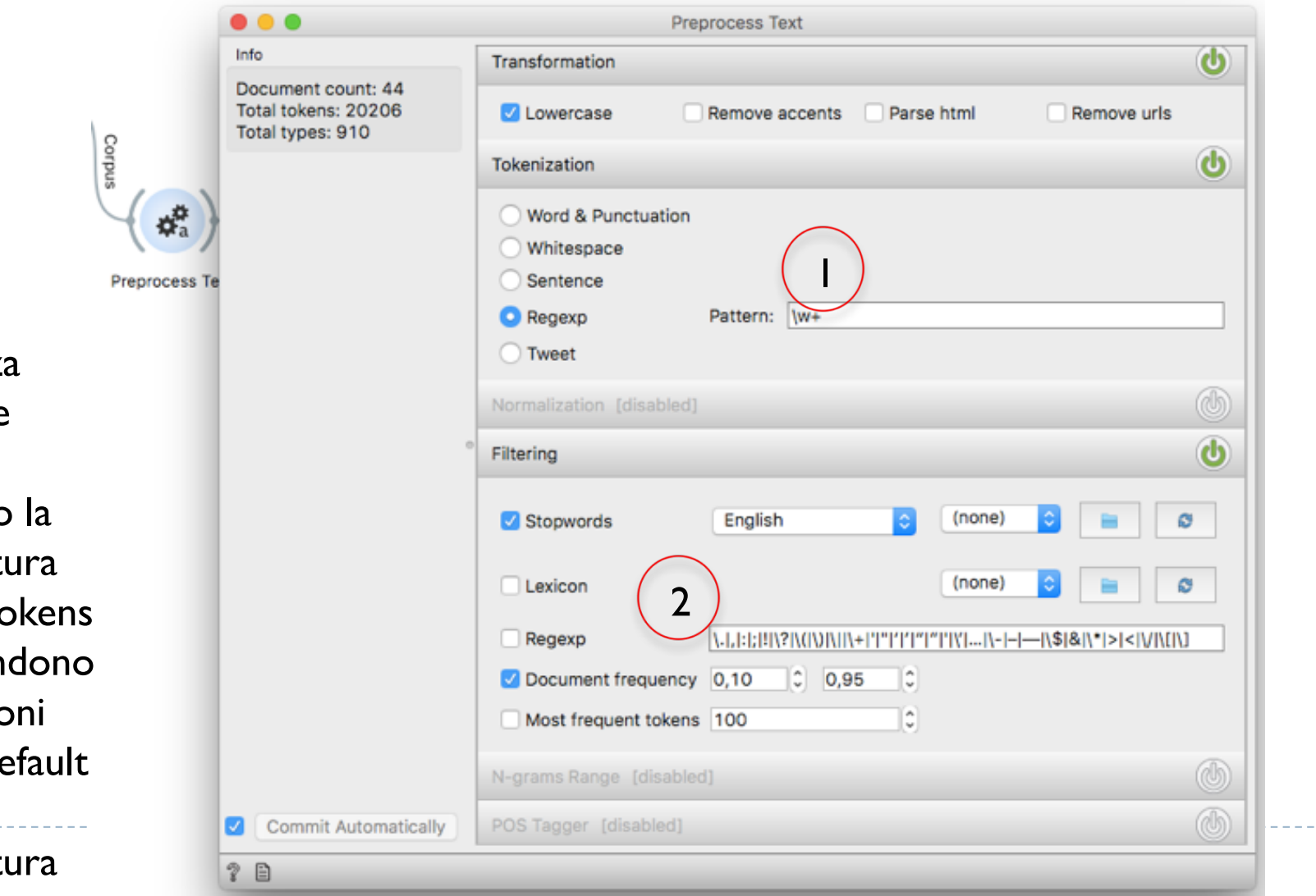

1 Tokenizza tenendo le parole e eliminando la punteggiatura 2 Filtra i tokens che rispondono a espressioni regolari, default elimina punteggiatura

## Text processing (3)

▶ Usiamo il widget Preprocess Text per tokenizzare, trasformare, eliminare le stop words, fare stemming o generare gli n-grammi

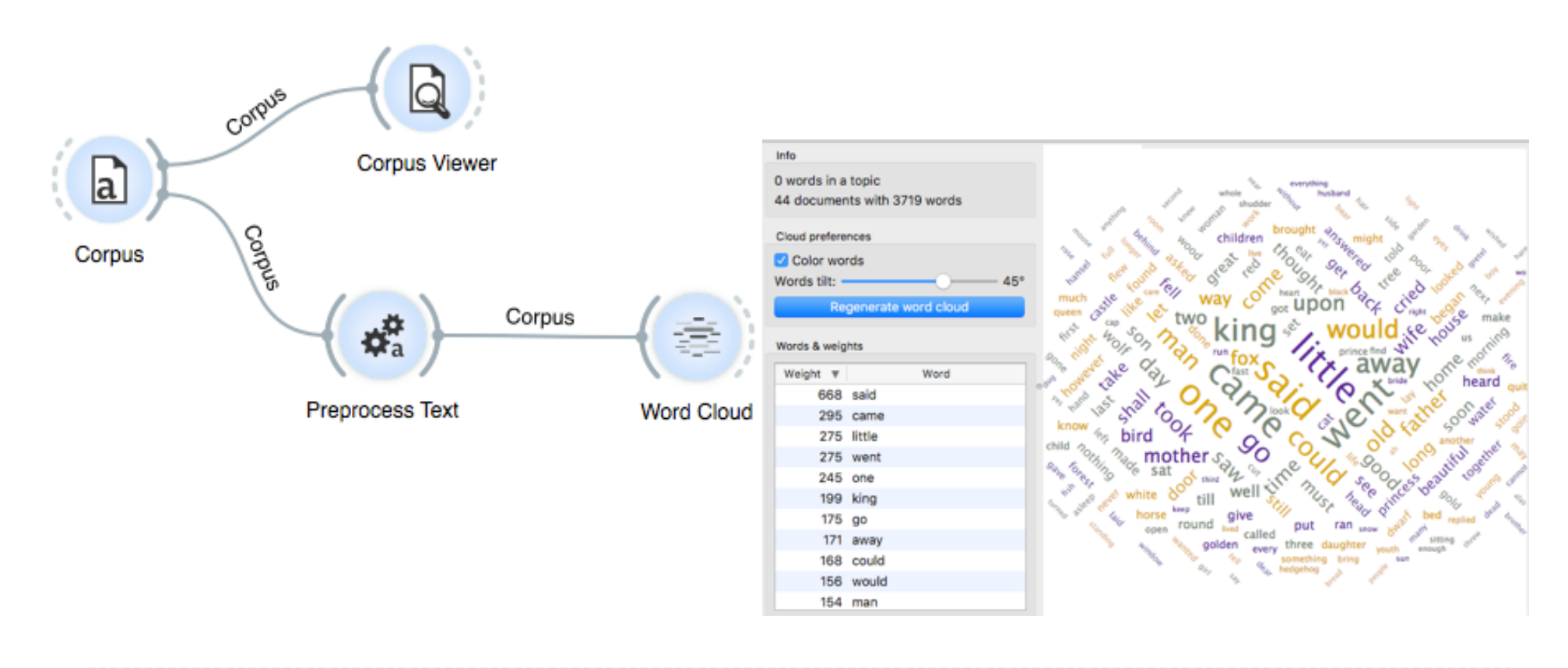

### Text processing (4)

- ▶ Possiamo eliminare altre parole, es. "would" "could" ecc., creando una lista di stop words personalizzata, in un file txt da caricare nel widget Preprocess Text (sezione Filtering, 2° menù a dx)
- } I cambiamenti si propagano nel processo, aprire la Word Cloud per vedere le modifiche

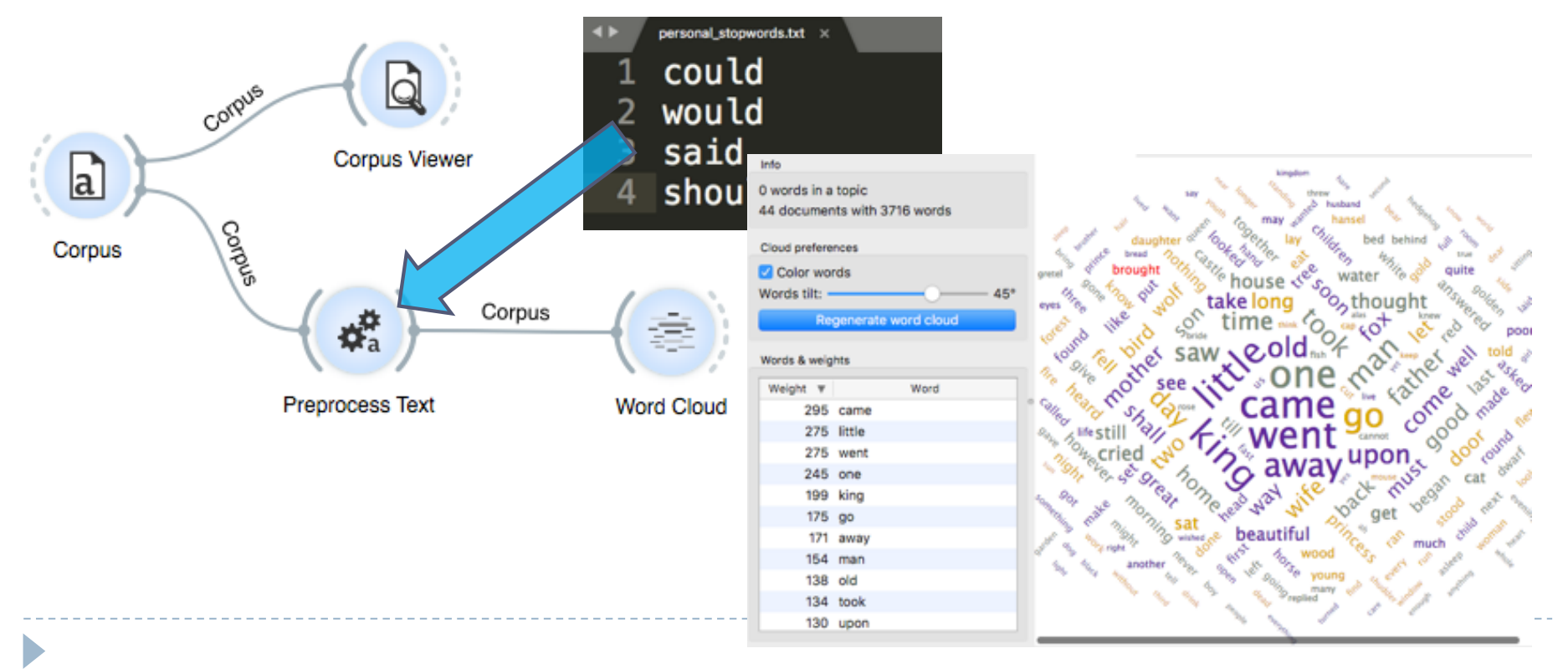

#### Scaricare tweets con Orange (1)

} Widget Twitter richiede le credenziali della Twitter API, per averle si deve creare una app in https://apps.twitter.com/ e inserirle nei due campi richiesti

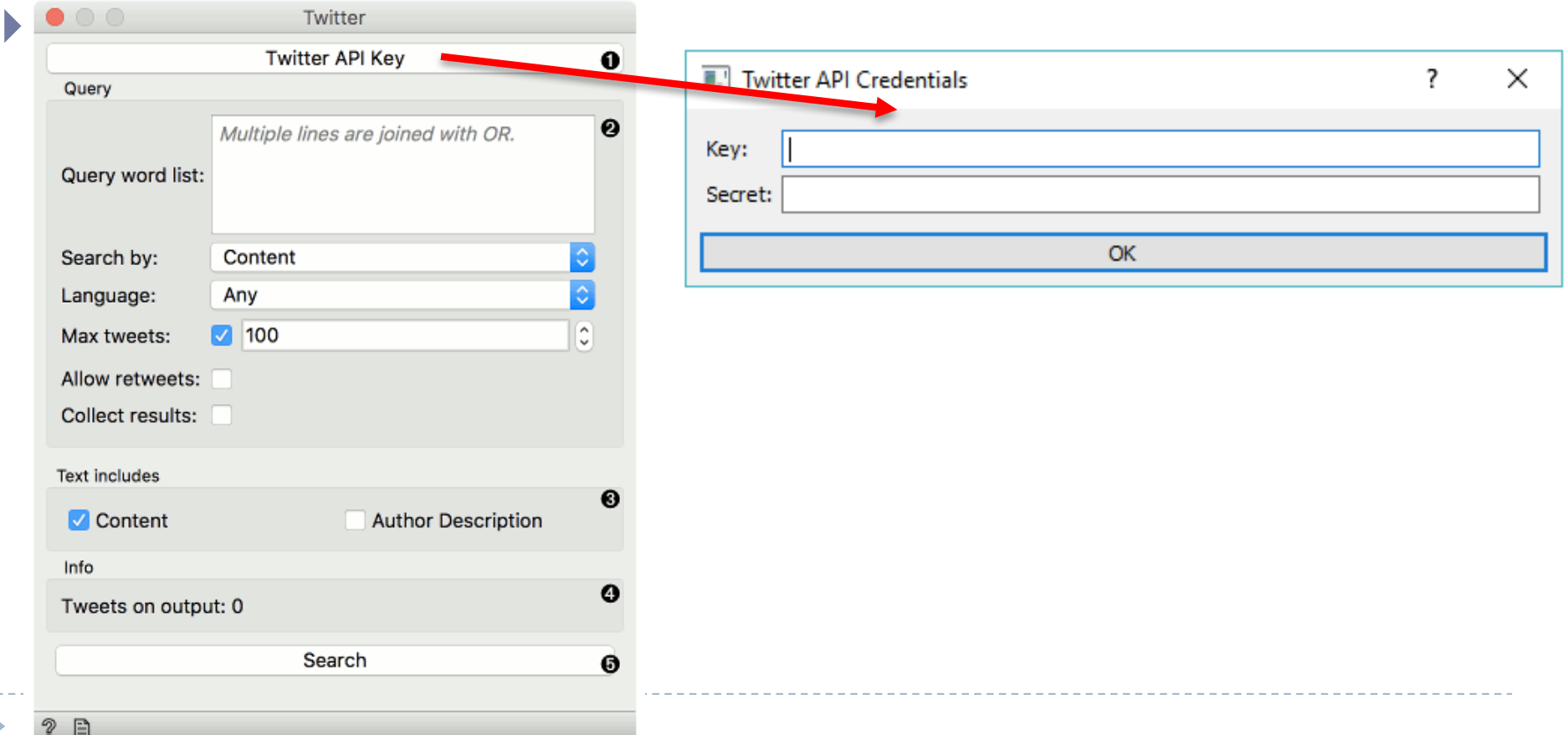

#### Scaricare tweets con Orange (2)

#### **Inserire i parametri:**

- } *Query word list:* una parola per riga, usa l'operatore OR
- } *Search by:* cercare per contenuto (hashtag) o per autore
- } *Language*: scegliere la lingua
- } *Max tweets:* fissare il massimo di tweet da scaricare
- } *Allow retweets:* se è selezionato scarica anche i RT (si consiglia di non selezionarlo)
- } *Collect results:* se è selezionato appenderà nuovi tweets scaricati con nuove queries alle precedenti (si consiglia di non selezionarlo)
- ▶ Cliccare Search per avviare lo scarico

#### Esempio scarico tweets

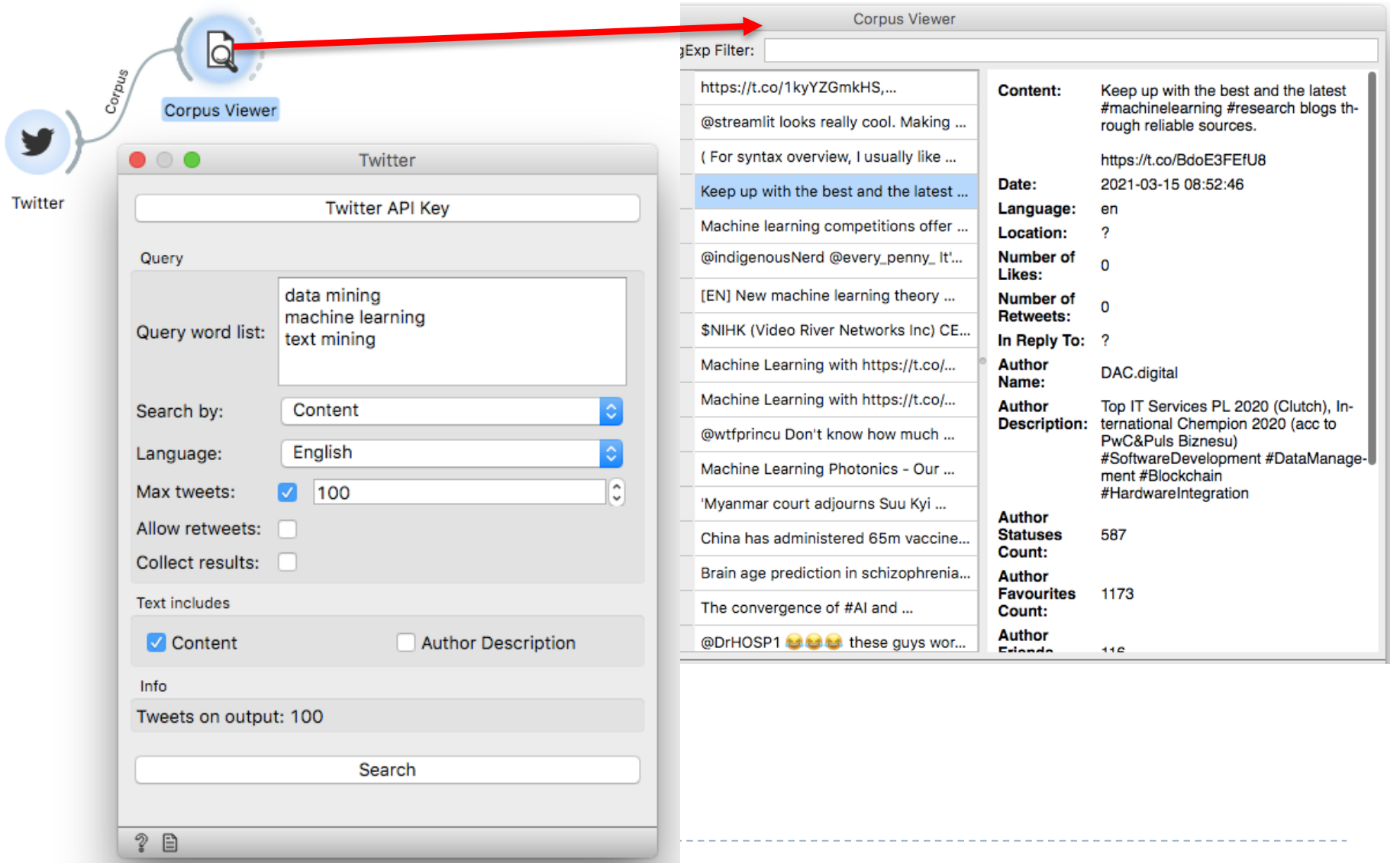

# Sentiment Analysis with Orange

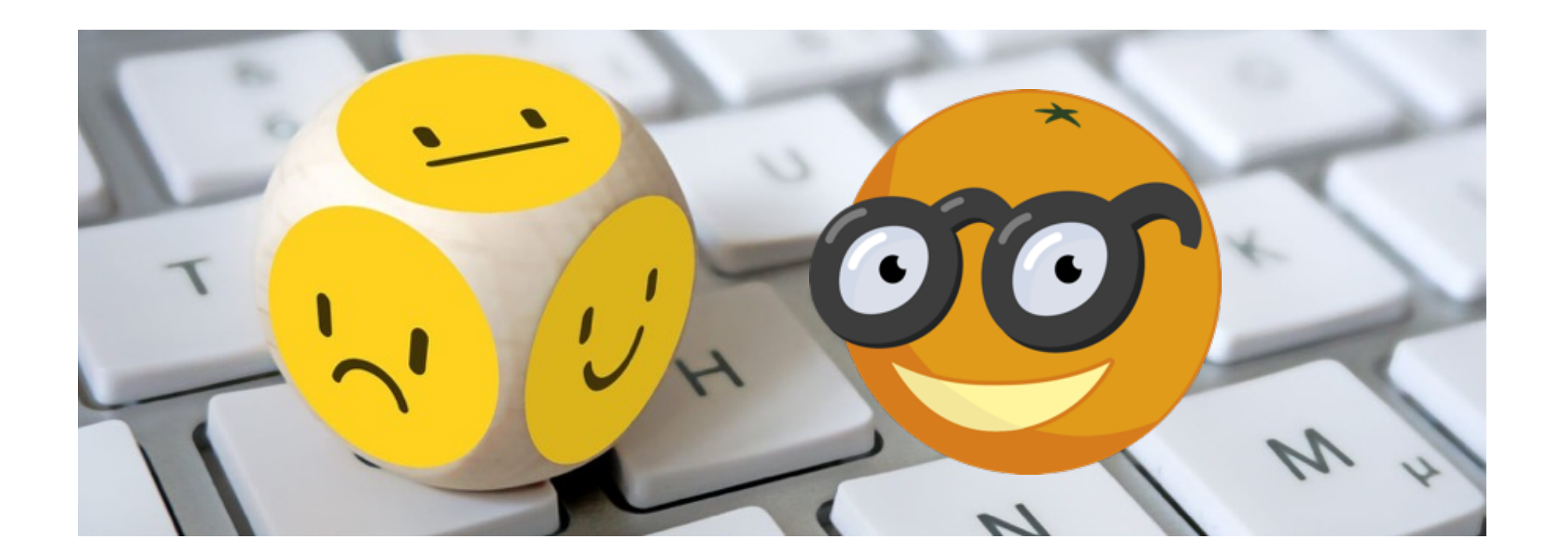

#### Sentiment Analysis

- ▶ Per eseguire la Sentiment Analysis su testi collegare Corpus con Sentiment Analysis (+ Data Table e Save data)
- } Si ottiene un'analisi migliore se i testi sono già puliti
- } Il widget Sentiment Analysis consente di utilizzare tre diversi metodi basati su lexicon: Liu Hu e Vader (entrambi per la lingua inglese). Dalla versione 3.24 anche multilingua per Italiano
- } N.B. Dalla versione 3.28 è fornita la possibilità di caricare dei lessici personalizzati divisi in parole positive e negative

#### Alternative valide

D

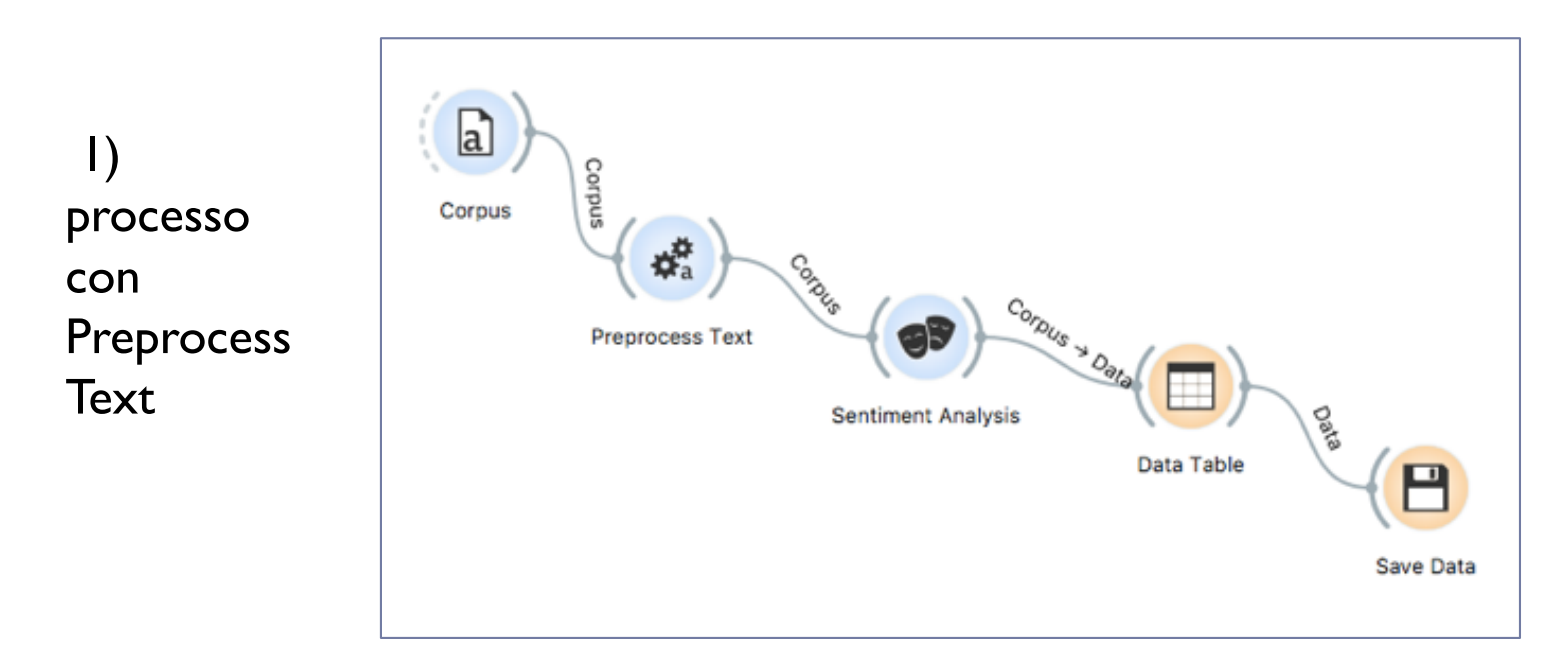

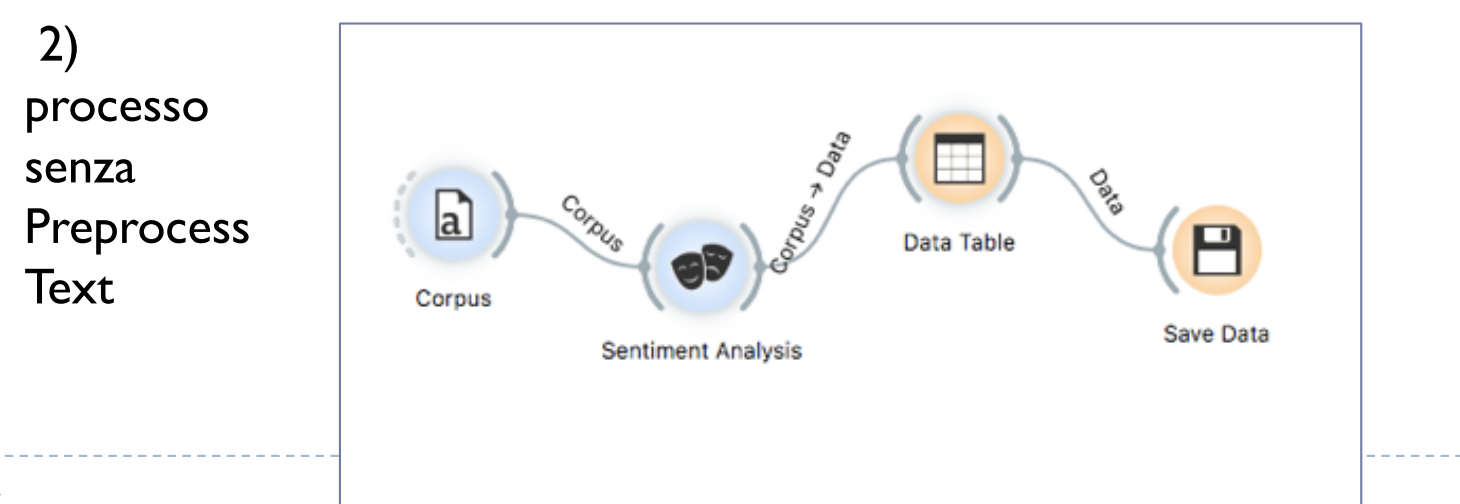

## Sentiment Analysis, lettura risultati

- } Il metodo **Liu Hu** (e il **multilingua**) restituisce una colonna con il valore di Sentiment, un numero compreso tra –n e +n
- } Ordinando tali valori è possibile creare un grafico (es. dispersione) per interpretare i risultati

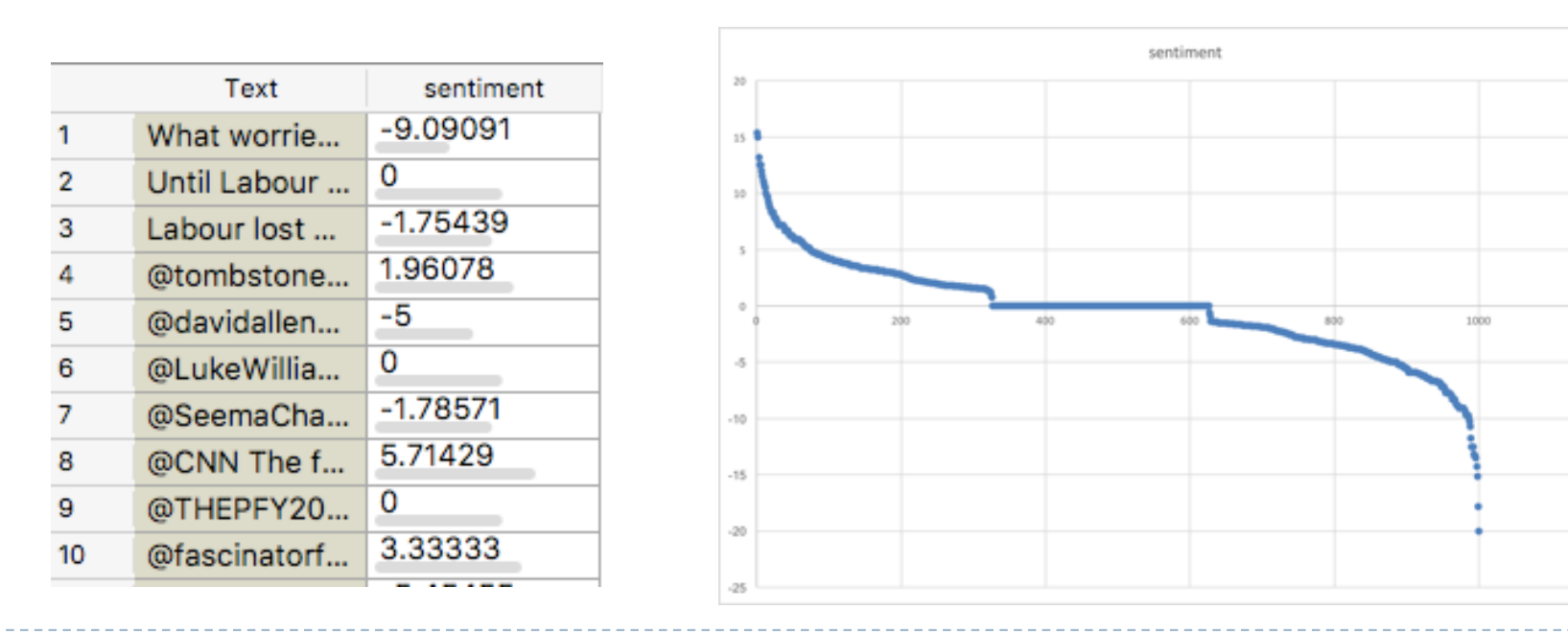

1200

## Sentiment Analysis, lettura risultati (2)

- } Il metodo **Vader** restituisce tre colonne con le polarità pos, neg e neu, e la colonna compound con il valore di sentiment per ciascun testo (compreso tra -1 e +1)
- } Ordinando i valori di compound è possibile creare un grafico (es. dispersione) per interpretare i risultati

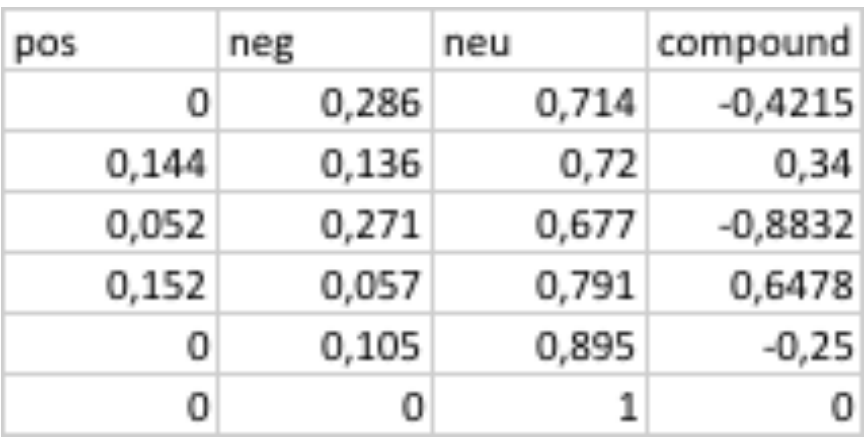

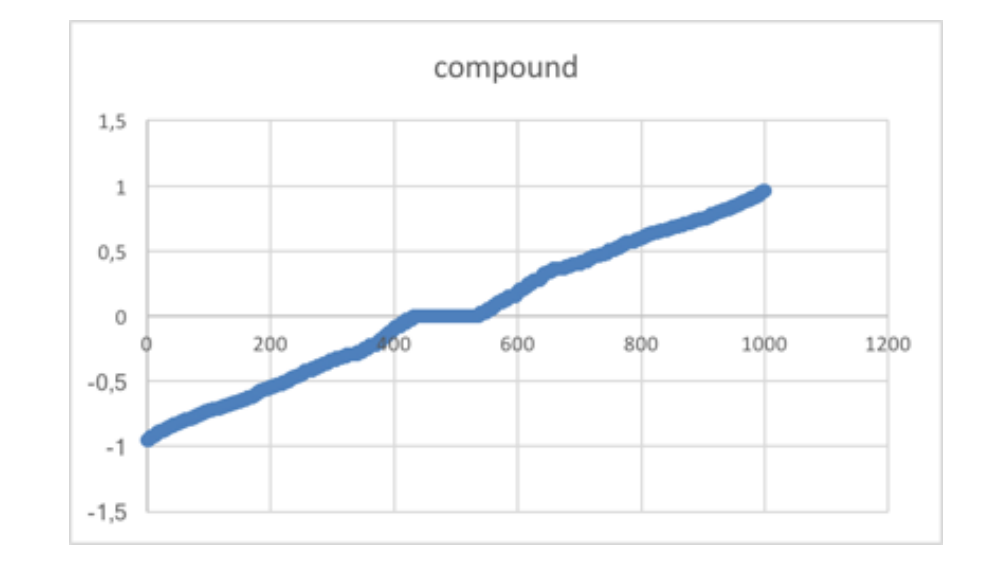

### Sentiment Analysis, lettura risultati (3)

} Si può collegare a Sentiment Analysis l'operatore Distributions, nei parametri selezionare la variabile sentiment, e selezionare una delle barre nel grafico e, collegando un Corpus Viewer, leggere i testi con la polarità selezionata600

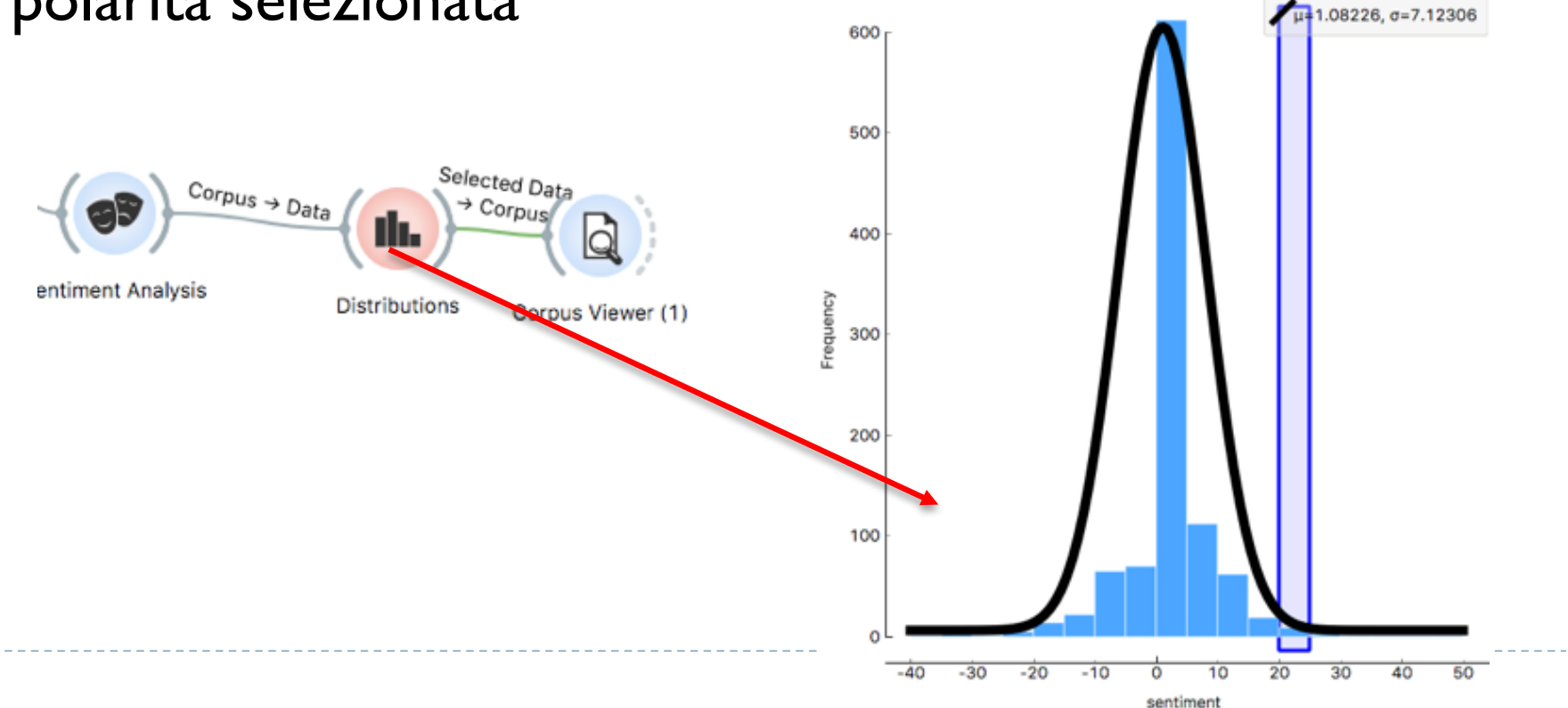